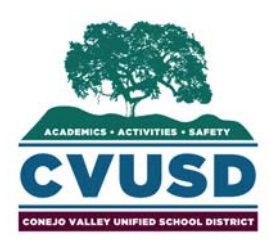

# **CONEJO VALLEY UNIFIED SCHOOL DISTRICT**

FRONTLINE® USER RESOURCE GUIDE

ABSENCE MANAGEMENT / TIME AND ATTENDANCE

**STEP 1** Go to the CVUSD website at http://www.conejousd.org and click on **the Frontline icon located on the front page.** 

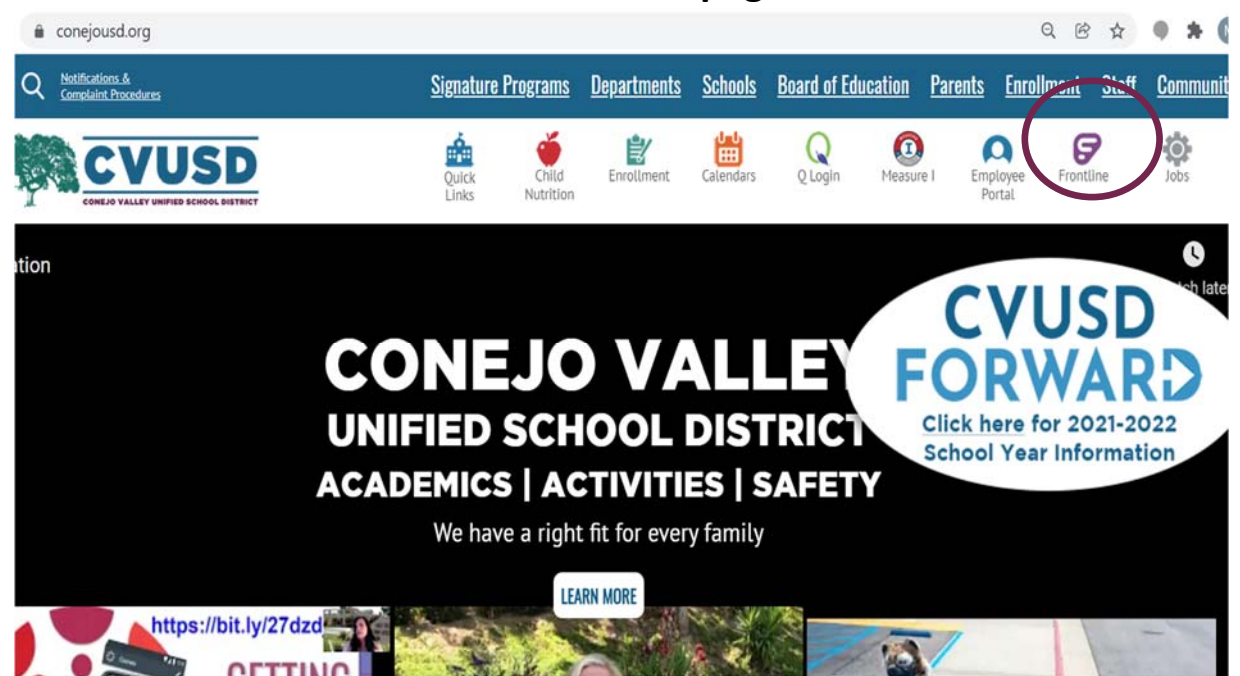

**STEP 2** Upon clicking on the Frontline icon as shown above, you will be taken to the next screen. When logging in on the phone app, it will likely looks as demonstrated below. If you get this screen, you will need to click on the link under the white box that says "**Or Sign in with Organ**ization SSO". If you are trying to get on the phone app, you may have to click on this multiple times.

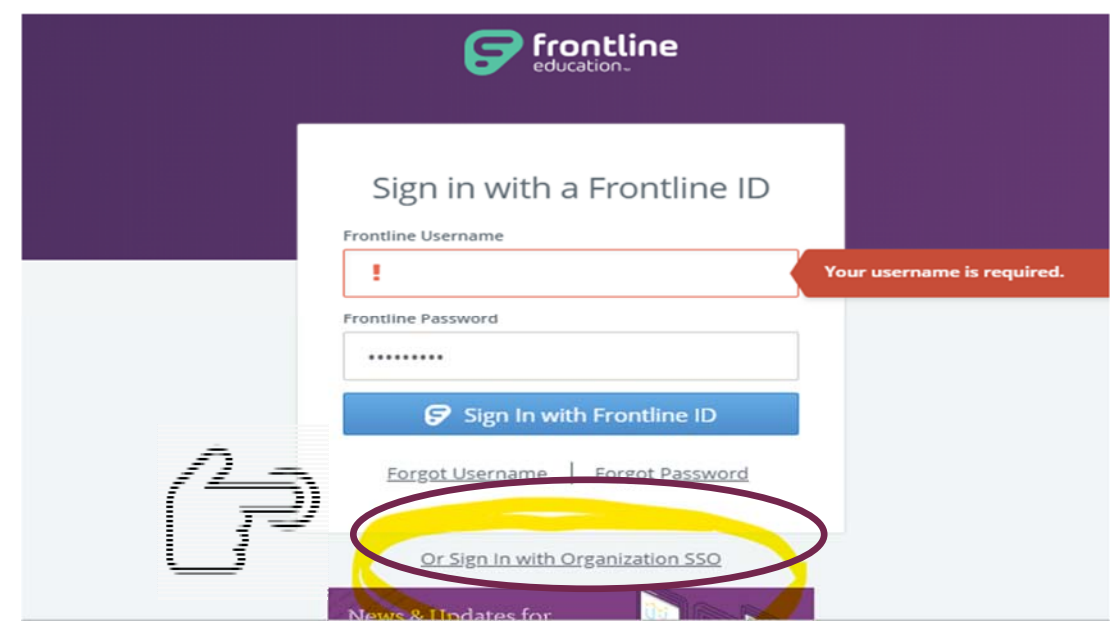

**STEP 3** Once you click on the "Or Sign in with Organization SSO" link, you will be routed to the Frontline Education Single Sign-On (SSO) screen. Here you will enter your CVUSD email address in **the OrganizaƟon Email Address box.** If you have entered in the right format, you will see a green checkmark. You then either click "Enter" on your keyboard or the blue button, "Look up organization sign in page".

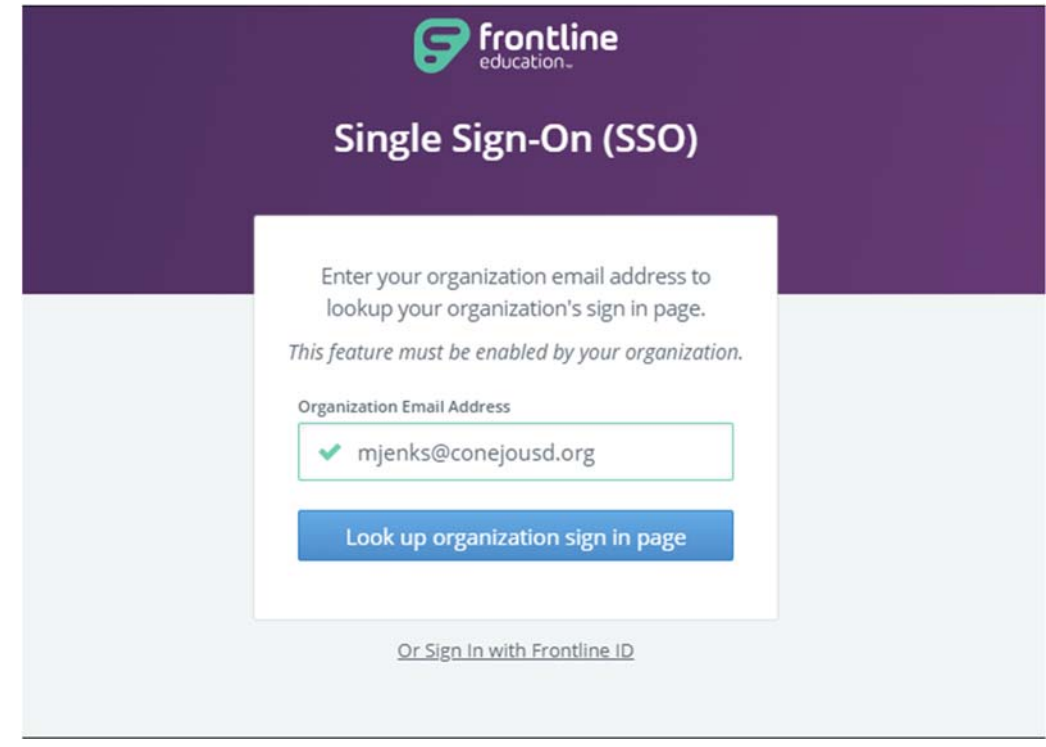

Next, you may see the Office 365 Screen that has the Microsoft Box where you will "Pick an account". You will want to click on the conejousd.org account (seen below). If the email with @conejousd.org does not display, go to "Use another account" and enter your CVUSD email.

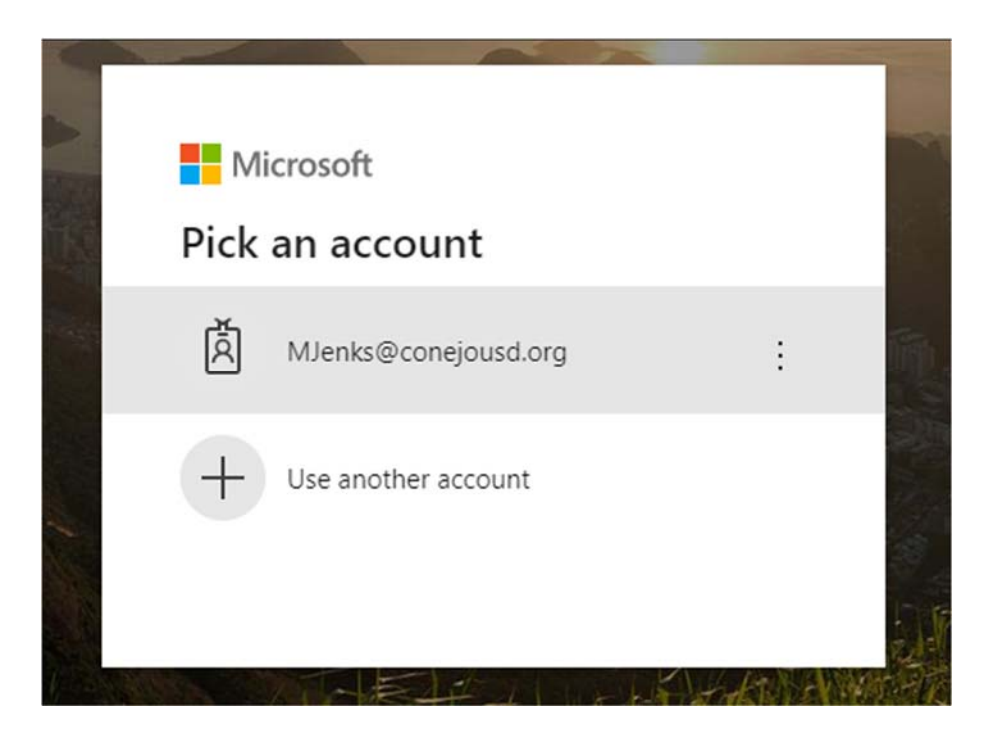

**STEP 4** After you enter your CVUSD email, you will enter your CVUSD system password. This is the password you use when you sign into your CVUSD computer. Once you enter your password, click on the blue "Sign in" button.

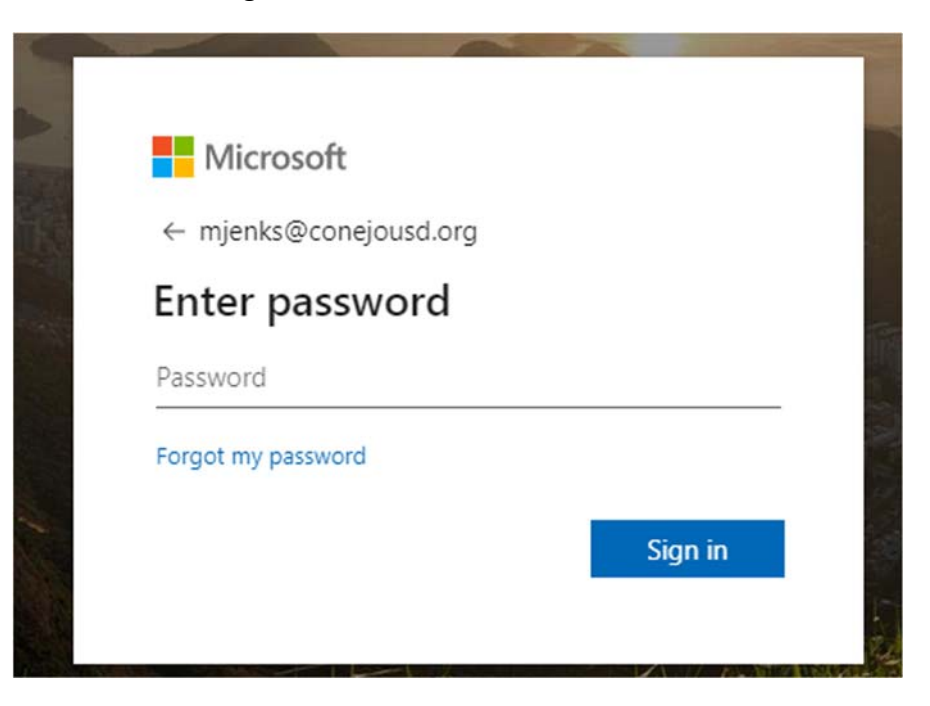

#### **STEP 5 CREATING AN ABSENCE**

 You can enter a new absence from your Absence Management home page under the Create Absence tab. Enter the absence details including the date of the absence, the absence reason, notes to the administrator

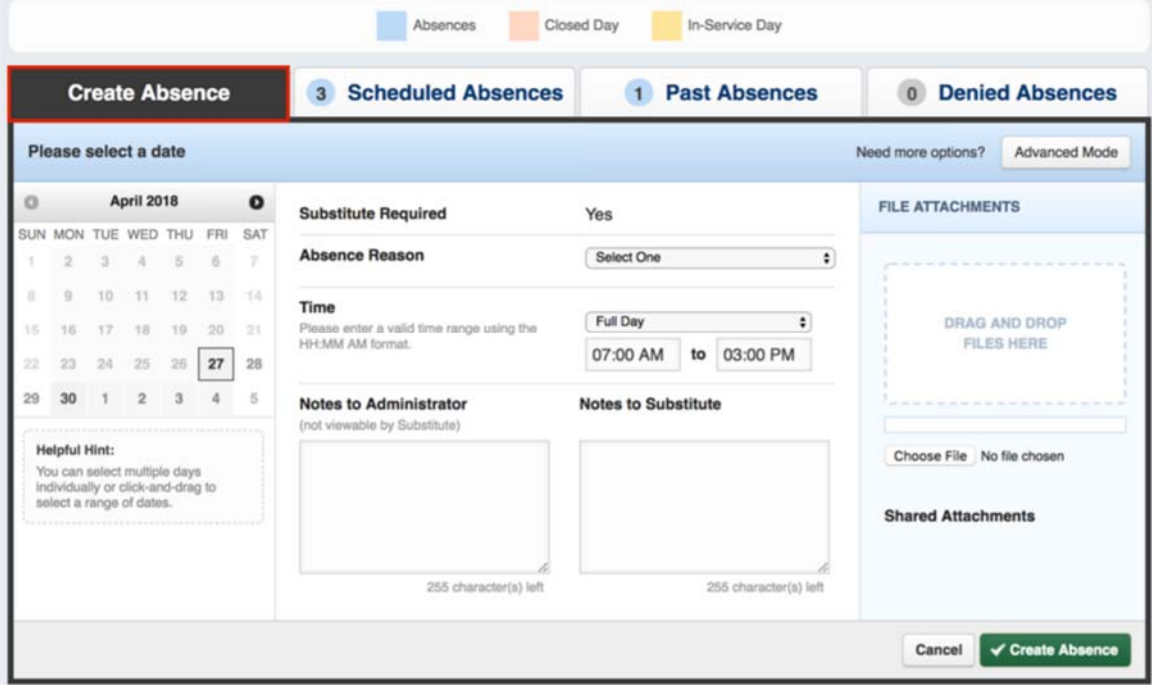

### MANAGING YOUR PIN AND PERSONAL INFORMATION

Using the "Account" option, you can manage your personal information, change your PIN number, upload shared attachments (lesson plans, classroom rules, etc.), manage your preferred substitutes, and more.

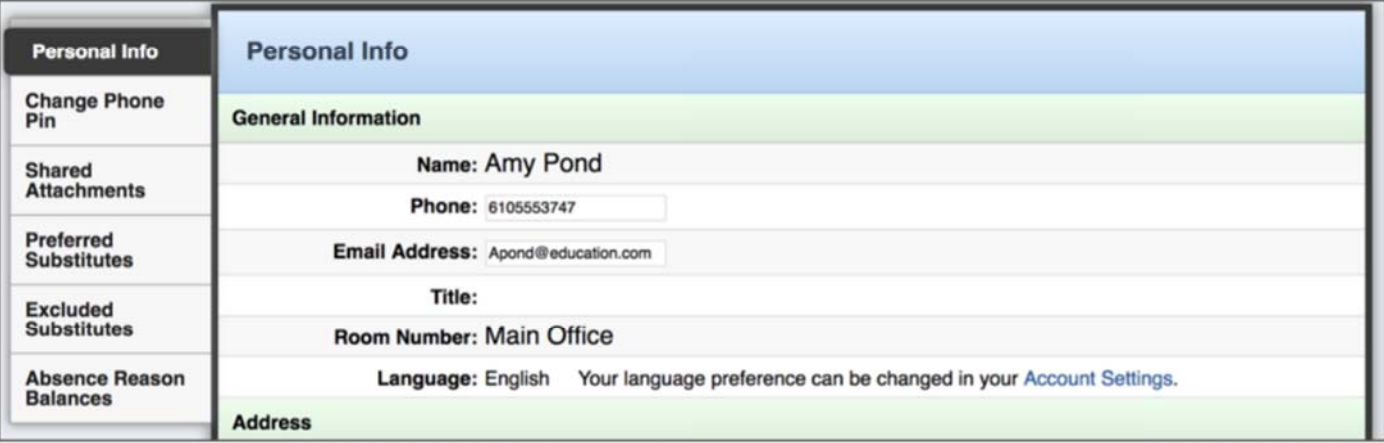

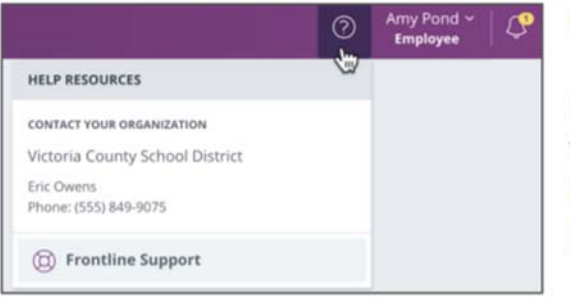

# **GETTING HELP AND TRAINING**

If you have questions, want to learn more about a certain feature, or need more information about a specific topic, click Help Resources and select Frontline Support. This opens a knowledge base of help and training materials.

## ACCESSING ABSENCE MANAGEMENT ON THE PHONE

In addition to web-based, system accessibility, you can also create absences, manage personal information, check absence reason balances, and more, all over the phone.

To call the Absence Management system, dial 1-800-942-3767. You'll be prompted to enter your ID number (followed by the # sign) and then your PIN number (followed by the # sign).

Over the phone you can:

- Create an absence (within the next 30 days) Press 1
- Review upcoming absences Press 3
- Review a specific absence Press 4  $\bullet$
- Review or change your personal information Press 5

If you create an absence over the phone, please note the confirmation number that the system assigns the new absence, for future reference.

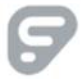